## ® **TPMI Q**

In order to ensure that your registration goes smoothly, we've created this document to show you the steps that you will need to take in order to begin using the new IPMI.ORG and your account.

**STEP 1:** Go to ipmi.org, and click on the 'Register' link in the top-right of the screen.

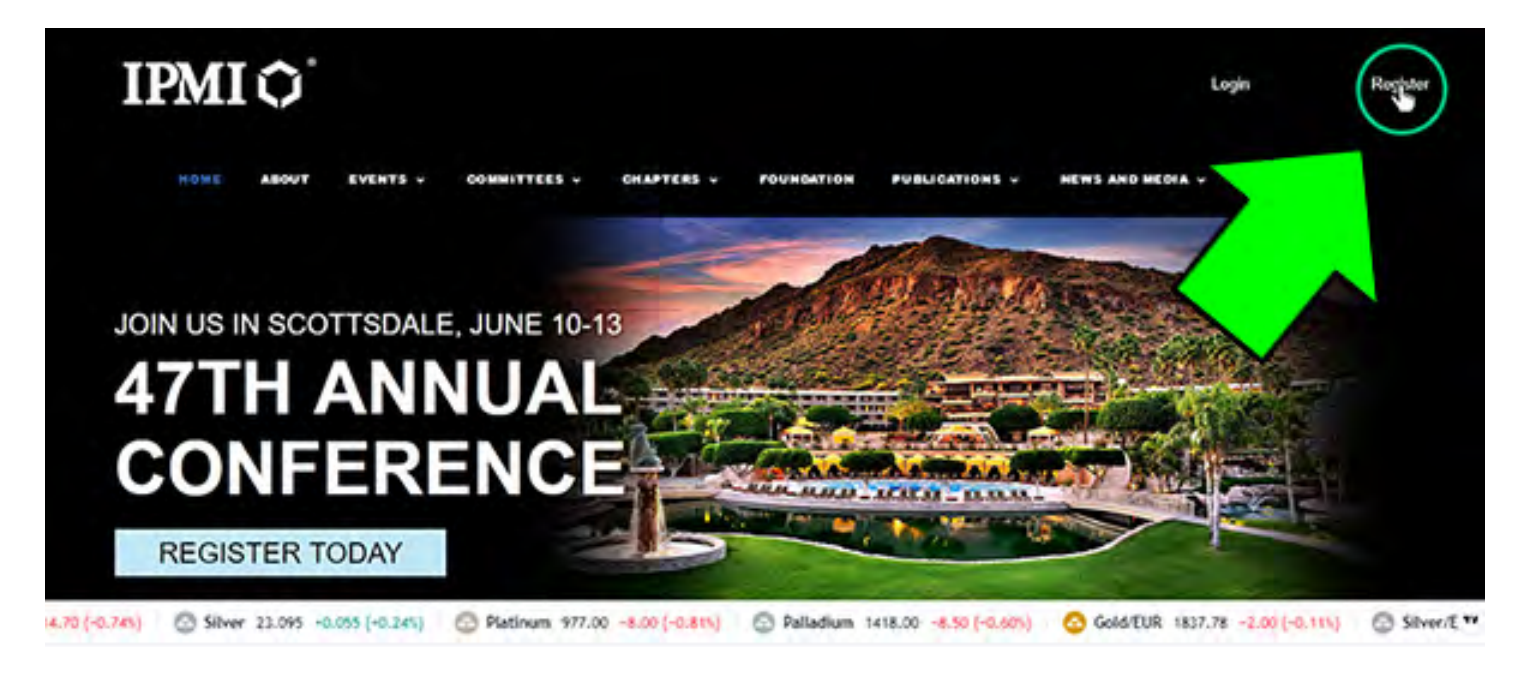

**STEP 2:** On this screen, enter the email address that you used on the old website. Check 'I Agree' and click 'Continue'.

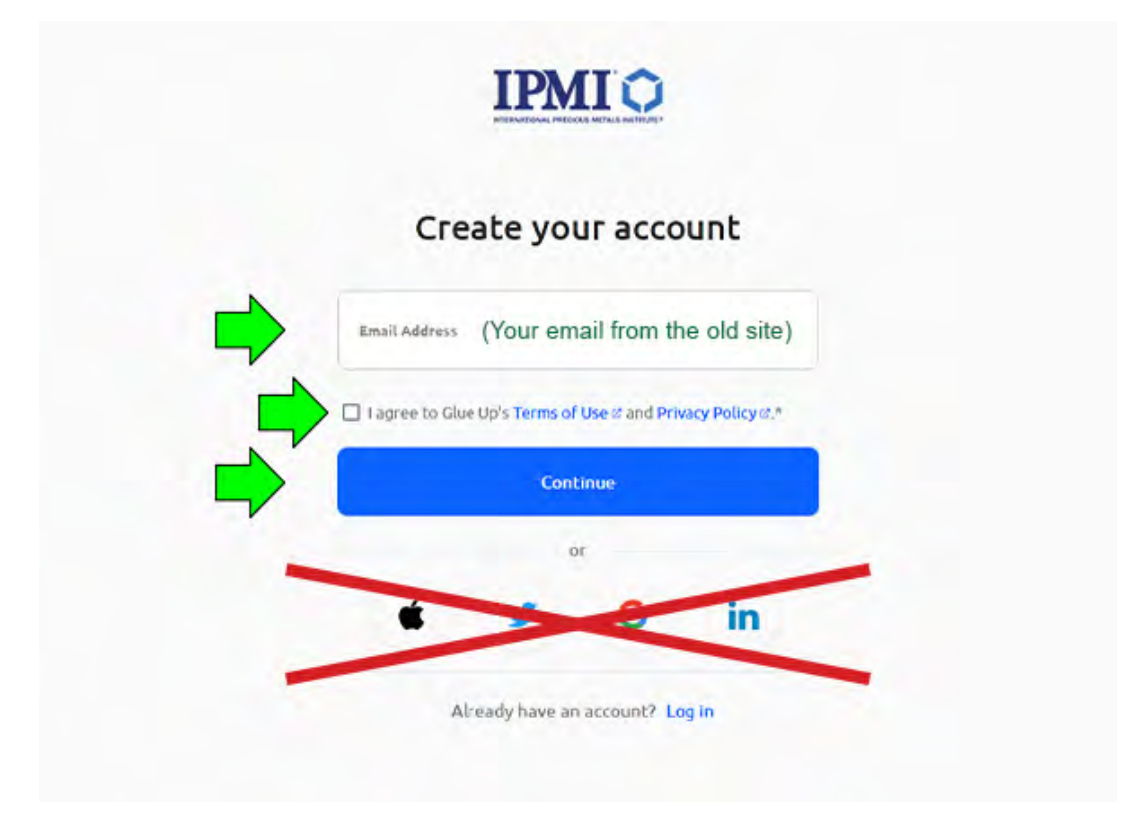

**STEP 3:** Fill in your first & last name, and the email address that you used on the old website. Then choose a password (This can be anything that you want, it doesn't have to be the same as the old website, but that's up to you).

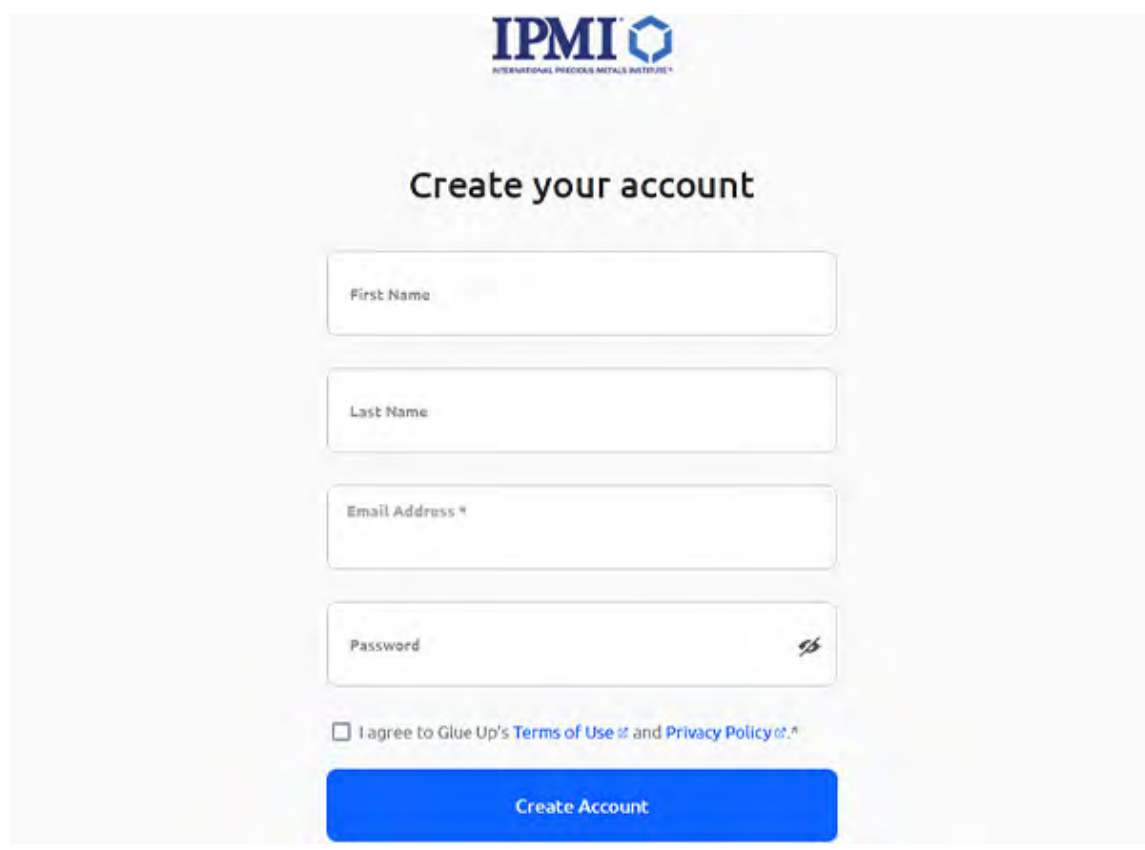

**STEP 4:** Once you click 'Create Account', you will get a pop-up saying that a verification email has been sent to your email address. Go to your email inbox, find the email that was sent.

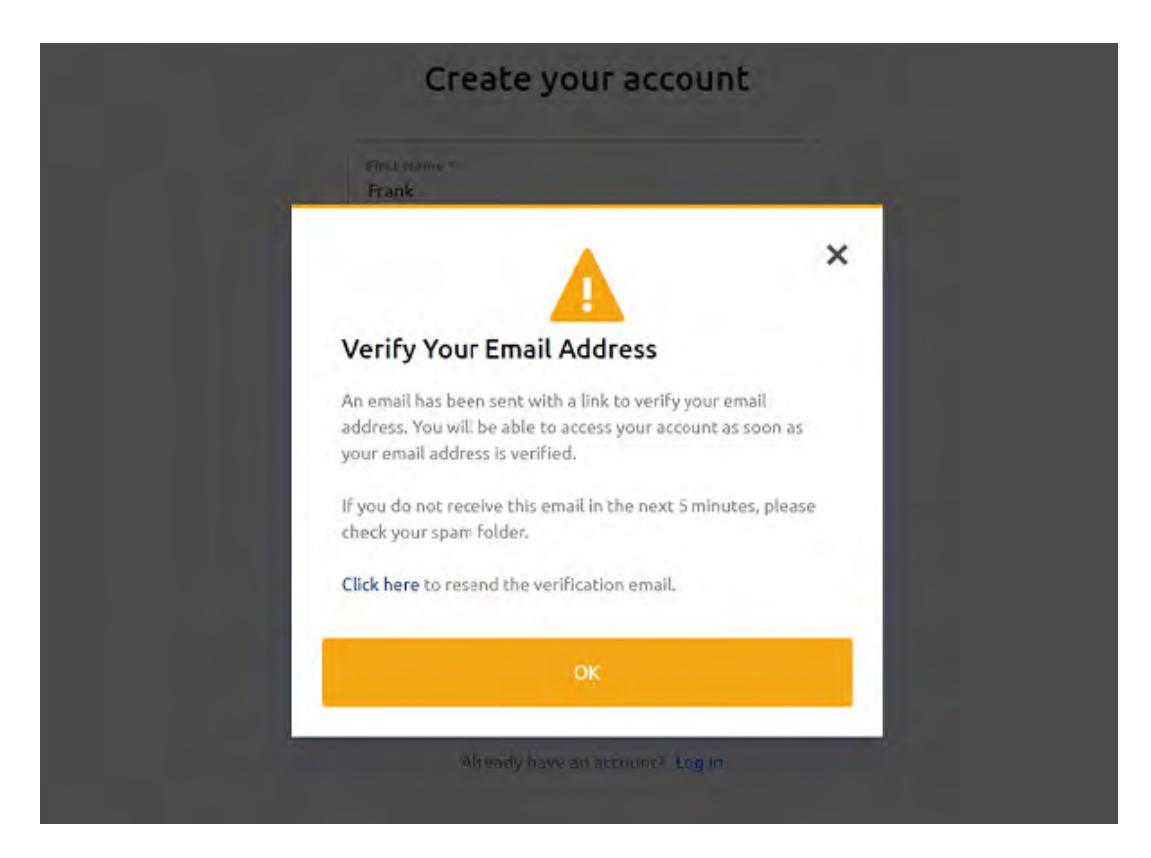

**STEP 5:** Once you have found the email that was sent to your inbox, click the green button to verify your email address. A new window will pop open after you click this button.

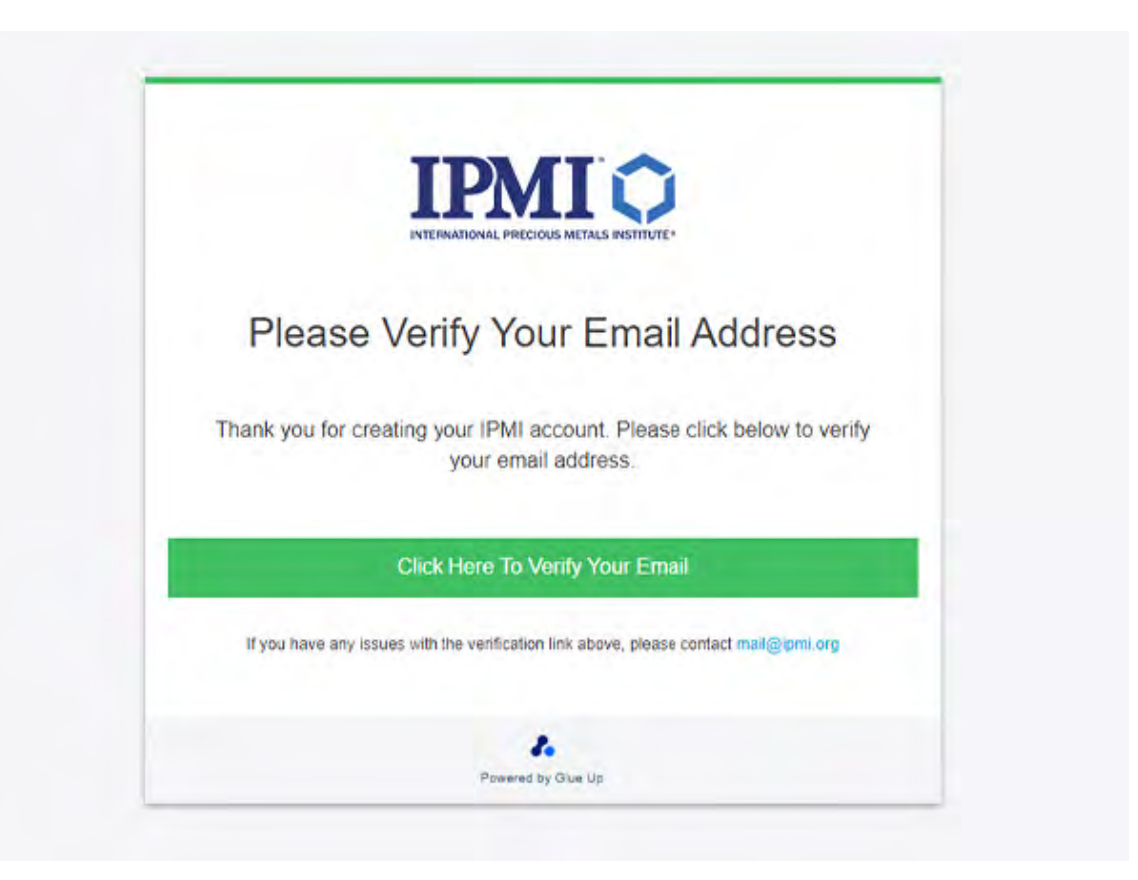

**STEP 6:** The window will pop open and you will find yourself logged into your account on the new website. If you have any questions, please contact Sandra at [mail@ipmi.org](mailto:mail%40ipmi.org?subject=New%20Website%20Question%20from%20Help%20Document)